# **Teacher Connect Gradebook & Google Classroom Integration User Guide** v. 10.2.0

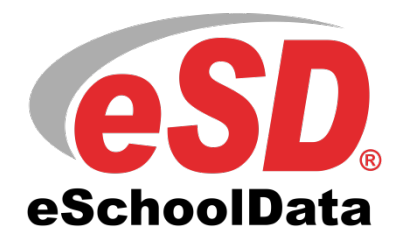

## **TABLE OF CONTENTS**

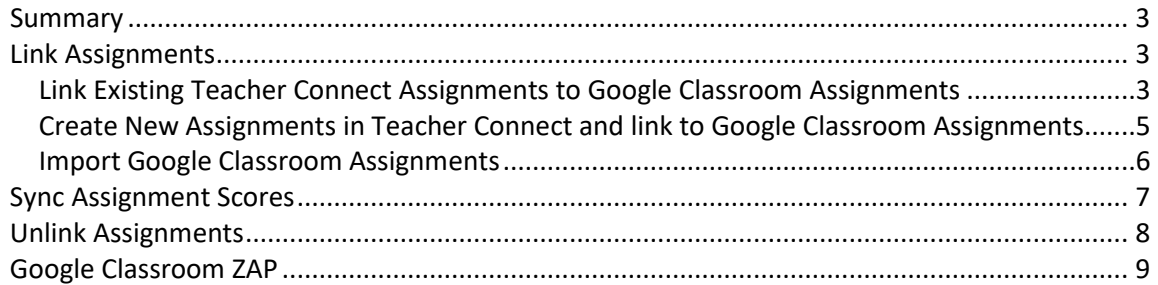

## <span id="page-2-0"></span>**Summary**

Linking Teacher Connect Gradebook to Google Classroom creates a one-way integration that pulls information from Google Classroom into Teacher Connect. Teachers control assignment selections and the flow of score information using the Link Assignments and Sync features.

- **Link Existing Assignments** Creates a link between an existing Teacher Connect Gradebook assignment and a Google Classroom assignment.
- **Import New Assignments** Automatically creates a link by importing assignments from Google Classroom into Teacher Connect.
- **Sync Assignment Scores** (Manual) Teachers run the sync process for each assignment in Teacher Connect that imports new or updated scores from Google Classroom.
- **Sync Assignment Scores** (ZAP) Use Guru ZAPS to run the sync process for ALL linked assignments and import new or updated scores from Google Classroom.

## <span id="page-2-1"></span>**Link Assignments**

## <span id="page-2-2"></span>**Link Existing Teacher Connect Assignments to Google Classroom Assignments**

### **Teacher Connect > Gradebook: Assignment Dropdown Menu**

Locate the existing assignment in Teacher Connect and select the drop down on the right-hand side of the assignment name. Then select the "Link Google Classroom" option from the available options.

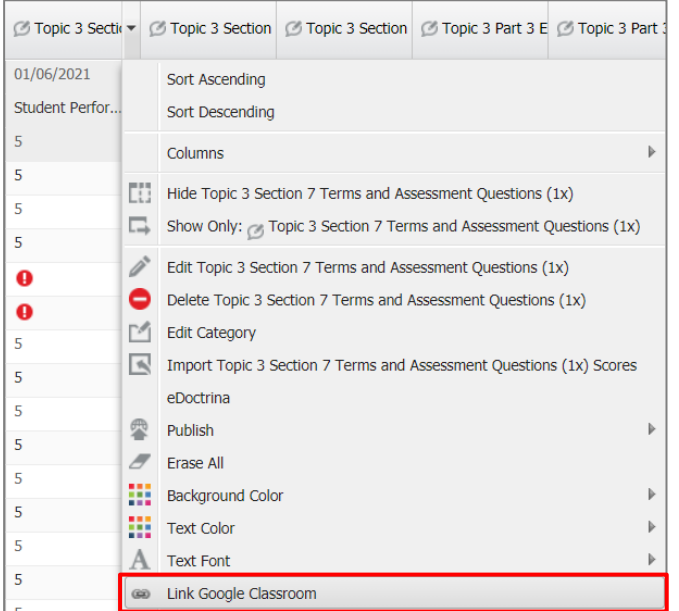

Clicking the **Link Google Classroom** option opens the "**Link Assignment with Google Classroom**" window.

#### **Important**: Teacher and Student **email addresses MUST match exactly** in Google Classroom AND the Student Information System.

### **Important**:

Once Teacher Connect assignments are linked to Google Classroom assignments, **all assignment updates MUST be made in Google Classroom** and then synced to Teacher Connect.

### **Note**:

Once an assignment is linked with Google Classroom, the assignment score column will be **"Locked"** in Teacher Connect. This lock requires the sync process to update assignment scores.

### **Note**:

A **Link and Unlink to Classroom** button also appears in the dropdown when adding new or editing existing assignments.

### Select the **Google Classroom course**.

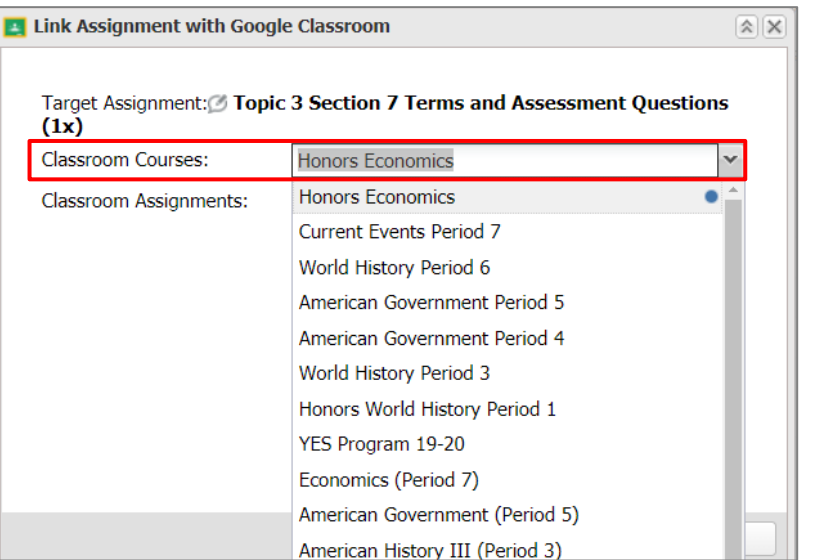

Select the **Google Classroom assignment** that you would like to link to the **Target Assignment**.

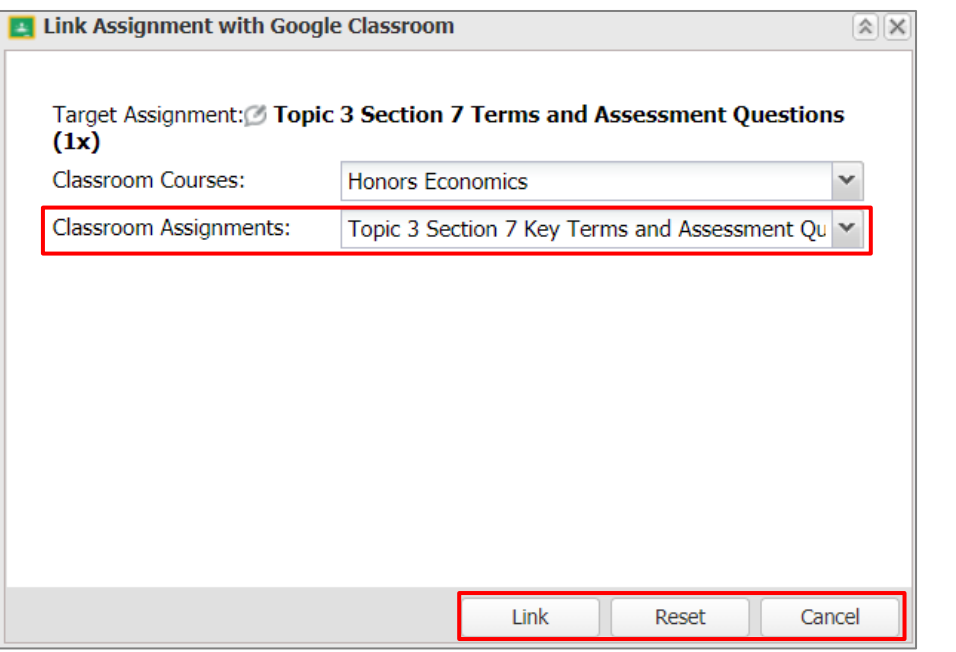

#### **Note**:

**Target Assignment**: Teacher Connect Gradebook Assignment Name

**Classroom Course**: Google Classroom Class

**Classroom Assignments**: Google Classroom Assignments

#### **Important**:

Once Teacher Connect assignments are linked to Google Classroom assignments, **all assignment updates MUST be made in Google Classroom** and then synced to Teacher Connect.

#### **Note**:

**Link** – Links Google Classroom & assignments to Teacher Connect.

### **Reset** - clears

Classroom Courses and Classroom Assignments selections and allows new selections to be made.

**Cancel** closes the window.

An information message displays when the link is complete.

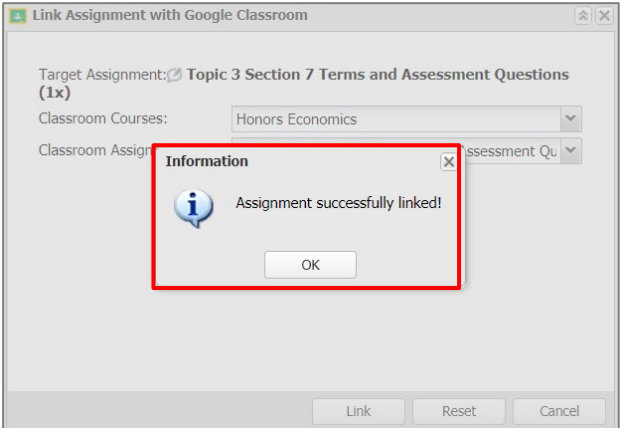

**Important**:

Once Teacher Connect assignments are linked to Google Classroom assignments. **all assignment updates MUST be made in Google Classroom** and then synced to Teacher Connect.

A **Google Classroom Link Indicator** displays in Teacher Connect when assignments are linked to Google Classroom. Hovering the mouse over the indicator offers additional information.

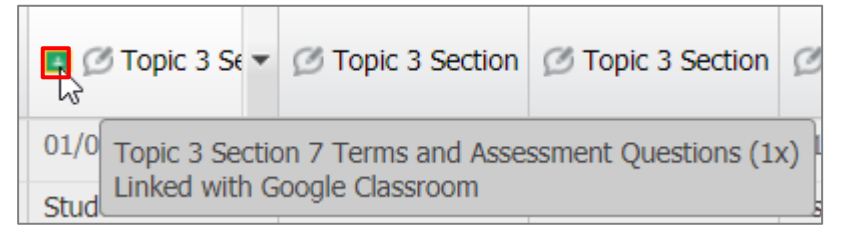

## <span id="page-4-0"></span>**Create New Assignments in Teacher Connect and link to Google Classroom Assignments**

Click on the Add Assignment button in Teacher Connect and enter the assignment information. Click the "Link to Classroom" button to establish the link as outlined above.

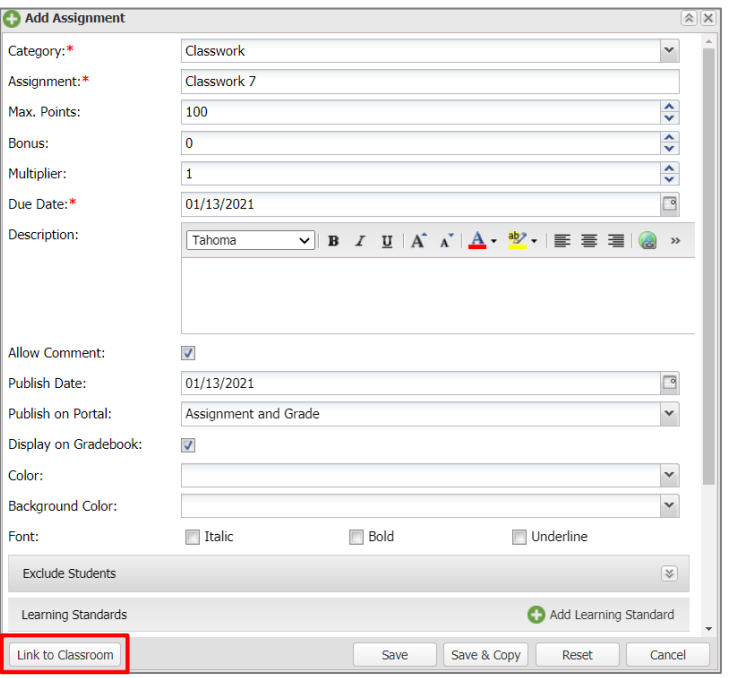

## <span id="page-5-0"></span>**Import Google Classroom Assignments**

### **Teacher Connect > Gradebook: Setup**

Use the Import Assignments button in the gradebook setup screen to import Google Classroom Assignments into Teacher Connect. The import process will automatically create a link to Google Classroom for the score sync process.

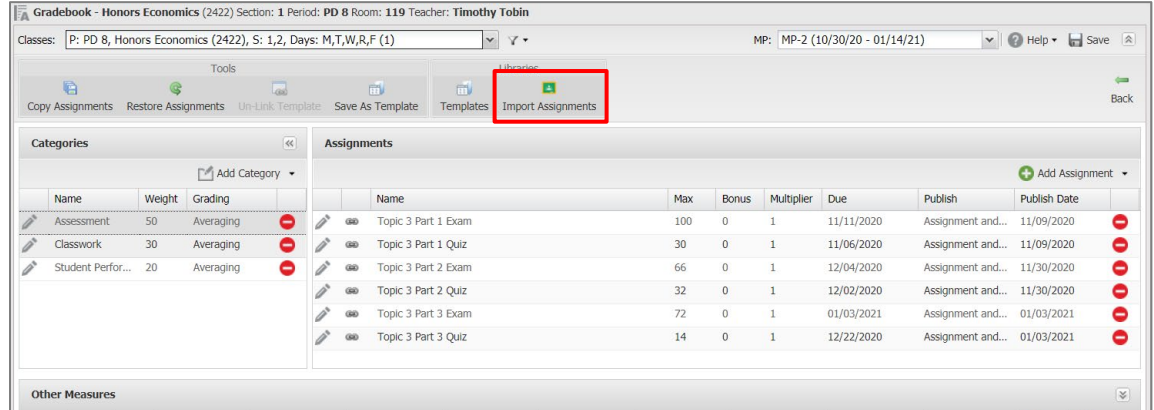

Select a Teacher Connect Gradebook category where the imported assignments will be stored. Then select a Google Classroom course from the Courses menu, select one or more assignments to import, and then click the import button.

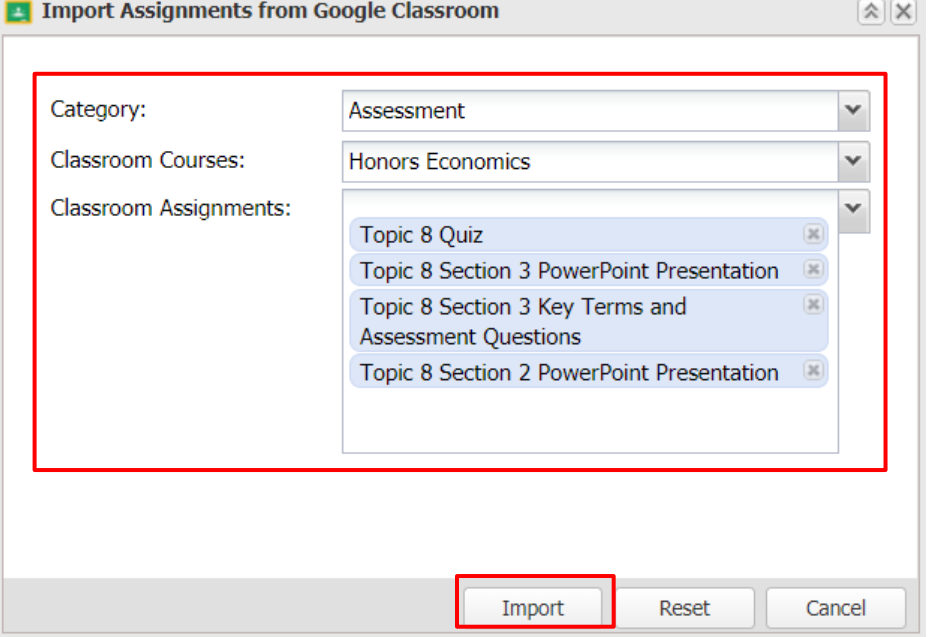

### **Important**:

Once Teacher Connect assignments are linked to Google Classroom assignments, **all assignment updates MUST be made in Google Classroom** and then synced to Teacher Connect.

#### **Note**:

**Import** – Imports google classroom assignments into the Teacher Connect Gradebook.

**Reset** - clears Classroom Courses and Classroom Assignments selections and allows new selections to be made.

**Cancel** - closes the window

Fill in the **publish dates** for the imported assignment and then save the gradebook setup screen before returning to the gradebook

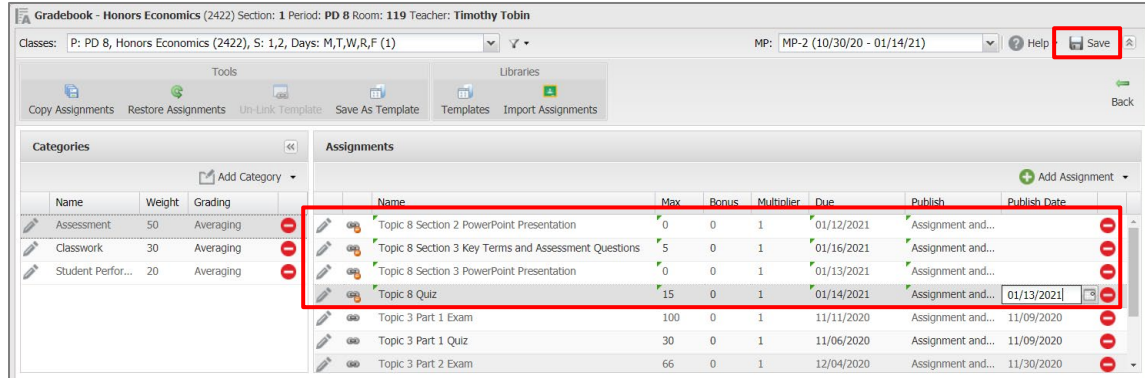

## <span id="page-6-0"></span>**Sync Assignment Scores**

## **Sync Google Classroom Assignment Scores to Teacher Connect Gradebook**

**Teacher Connect > Gradebook: Assignment Dropdown Menu**

Use the **Sync Google Classroom** feature to **import assignment scores from Google Classroom** to the Teacher Connect Assignment. Select the drop down on the right-hand side of the assignment name. Then select the "Link Google Classroom" option from the available options.

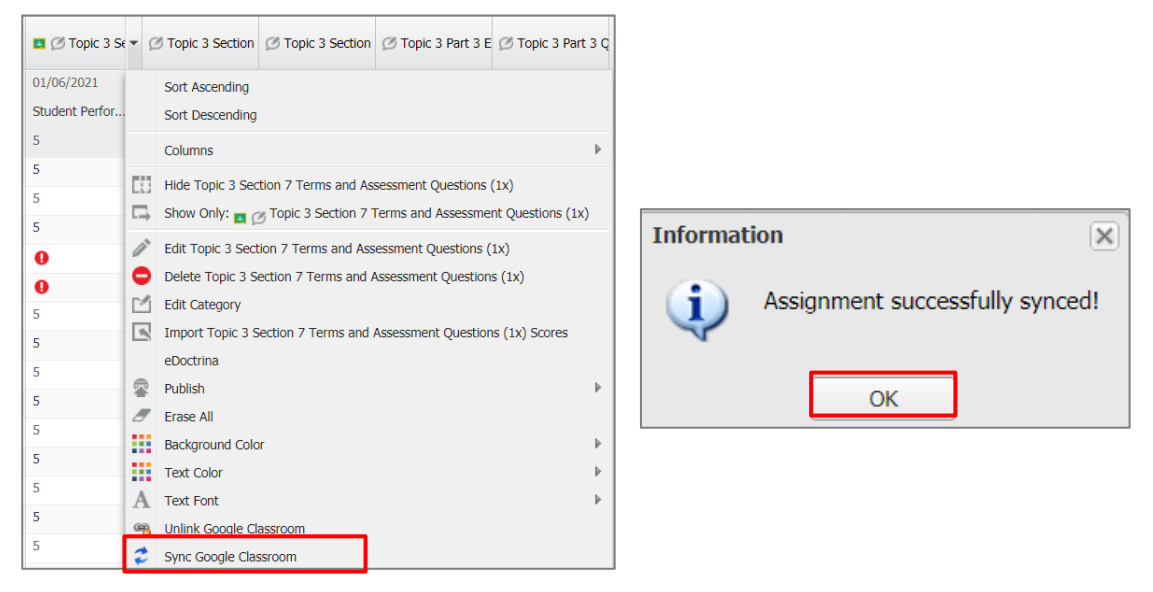

Once the sync is complete an information message displays that the Sync was successful.

### **Important**:

Once Teacher Connect assignments are linked to Google Classroom assignments, **all assignment updates MUST be made in Google Classroom** and then synced to Teacher Connect.

#### **Student Email & Google Sync**:

Students are matched between the two gradebooks based on the student email address. Avoid syncing issues by verifying that all student email addresses in Google Classroom exactly match the student email addresses in the SIS.

### **Important Reminder**:

Assignment grades in Google Classroom that are in "Draft" state will **NOT** sync with Teacher Connect.

### **Automate Sync Process**:

A nightly process called the Google Classroom Zap can be set up by your system administrator to automate the sync process. Check with your system administrator to see if a zap is available for syncing assignment scores.

Please note that assignment scores in Google Classroom that are in a "Draft" state will **NOT**  sync with Teacher Connect.

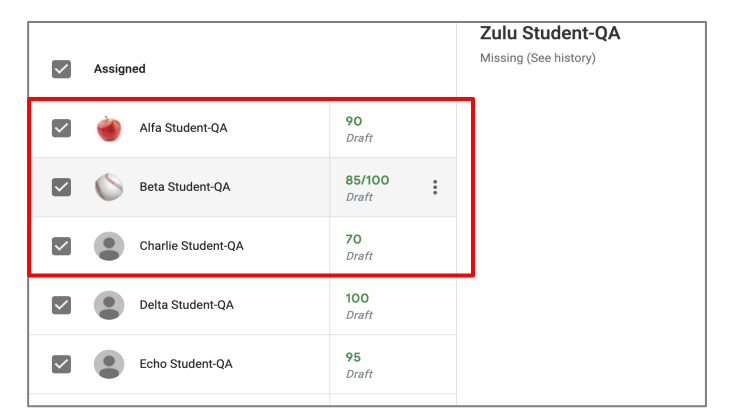

## <span id="page-7-0"></span>**Unlink Assignments**

## **Unlink Teacher Connect Assignments from Google Classroom Assignments**

### **Teacher Connect > Gradebook: Assignment Dropdown Menu**

When an assignment in Teacher Connect is unlinked from an assignment in Google Classroom, then grade entry is enabled in Teacher Connect, and the user can no longer sync grades with Google Classroom.

Locate the existing assignment in Teacher Connect and select the drop down on the right-hand side of the assignment name. Then select the "Unlink Google Classroom" option from the available options.

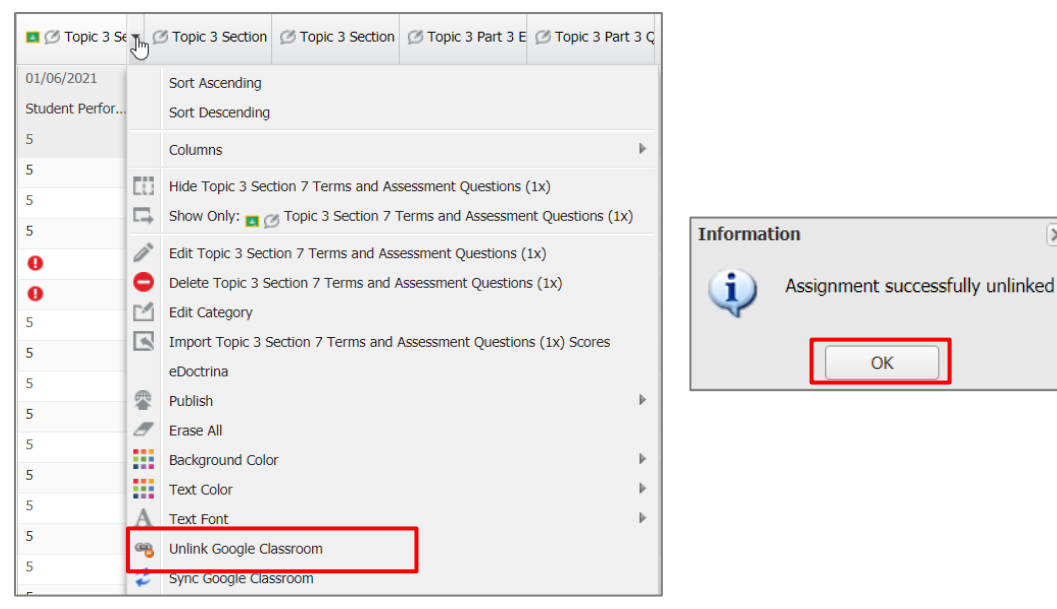

An information message displays that the unlink is successful.

#### **Important**:

Once an assignment is unlinked from Google Classroom, assignment scores will no longer sync from Classroom to Teacher Connect.

**Note**: **Unlink Google Classroom** options are

 $\overline{\mathsf{x}}$ 

available in the edit screen of existing assignments, or by viewing the gradebook Setup screen and

clicking the unlink icon.

OK

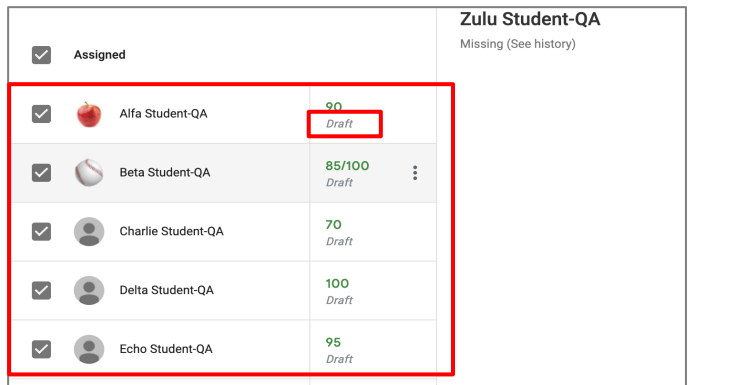

## <span id="page-8-0"></span>**Google Classroom ZAP**

A nightly process called "Google Classroom Zap" can be set up by your system administrator to automate the sync process. Student assignment scores that have been updated within a designated number of days will "automatically" sync overnight when the Zap runs. Your system administrator can control the number of days.

The Google Classroom Zap process will sync assignment scores when the following criteria are met:

- Assignment is linked to a Google Classroom assignment
- Google Classroom scores were modified within the window of days specified in the Zap settings
- Google Classroom assignment scores are **not in draft state**

Check with your system administrator to see if this process is set up on your system.